# **AppCentral Manual**

November 2015

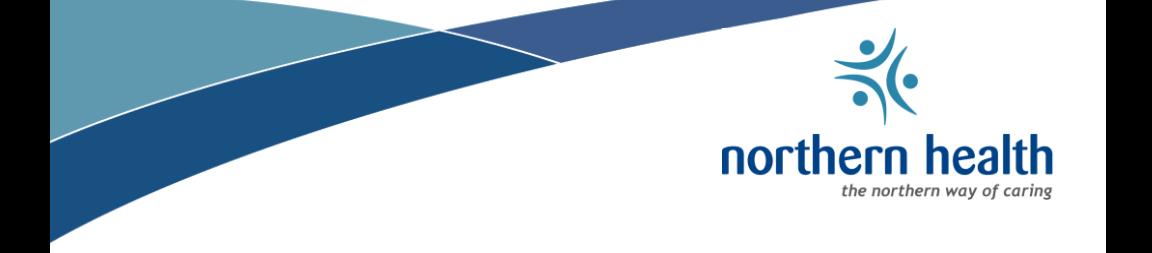

# **Table of Contents**

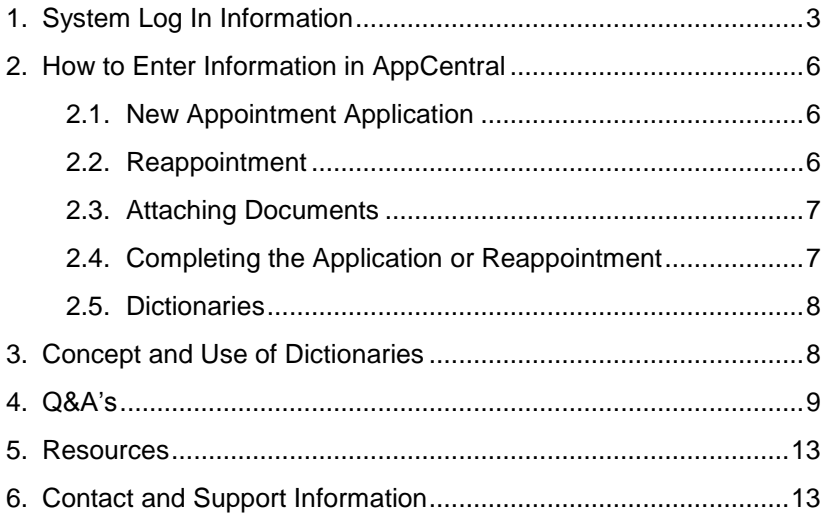

Author: Coordinator, Credentialing & Privileging

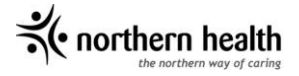

# **1. System Log In Information**

AppCentral is the online system where practitioners will submit their appointment and reappointment applications to Northern Health via the internet.

For initial appointment and reappointment to Northern Health, an email link to AppCentral will be sent to you.

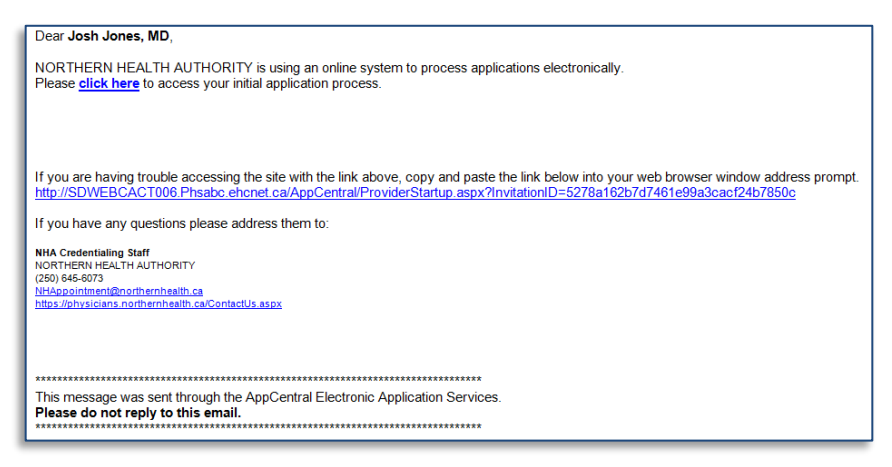

You will be required to set up an account with an AppCentral ID (any user name) and password information the first time you access AppCentral. Once you have set up your account you will receive an email confirming your AppCentral ID and you can then enter AppCentral via "Returning to AppCentral?" on subsequent visits.

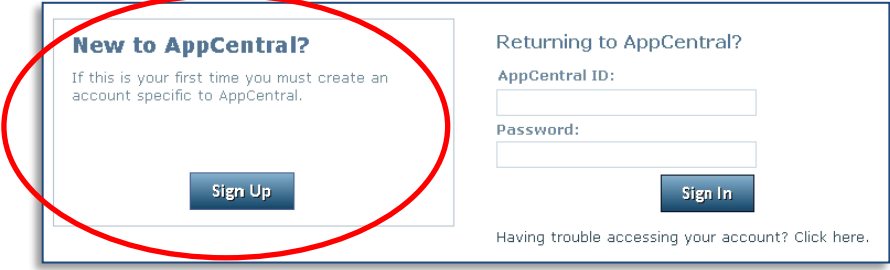

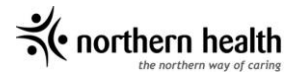

Once you have access to AppCentral, your appointment or reappointment forms as well as the applicable privileging dictionary(ies) will be available to you. There will also be a series of read documents identified as "Read document" in the "Action Required" column. These documents must be opened and submitted by scrolling to the bottom of the page and "Close Document". Your application(s) cannot be accepted until the read documents are submitted.

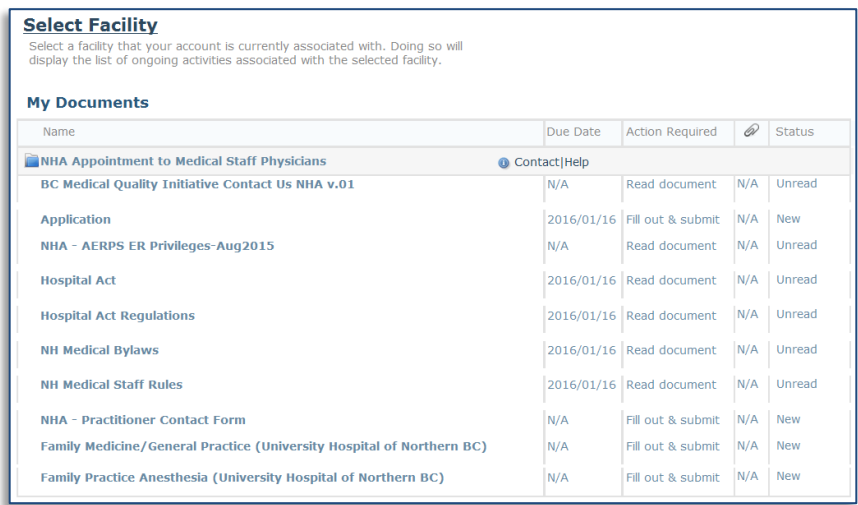

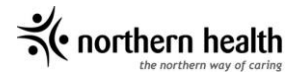

To begin, click on the first document "NHA-Contact Us". Here you will need to authenticate yourself with your Cactus ID, which will be sent to you via email, and your date of birth. Once you have completed this you can continue with your application(s), read documents, and dictionary(ies).

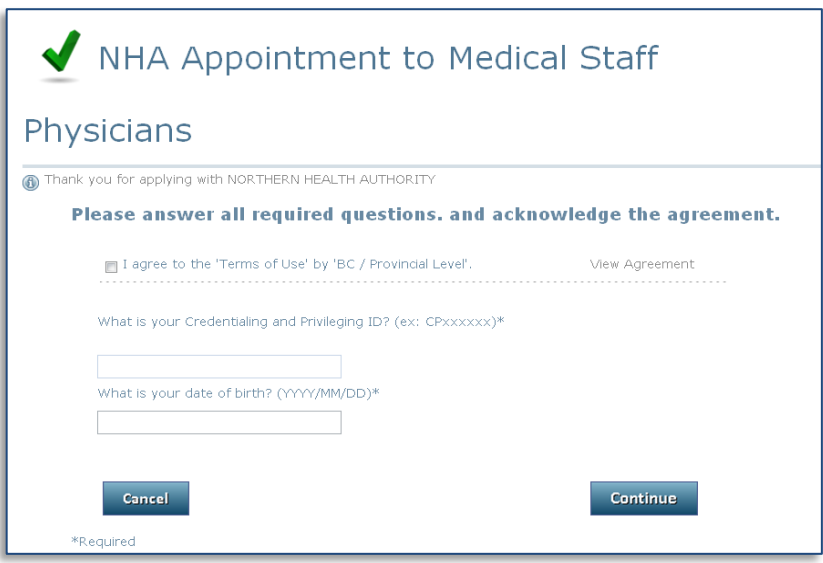

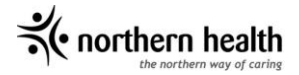

# **2. How to Enter Information in AppCentral**

### **2.1. New Appointment Application**

Open the application form and complete all the fields.

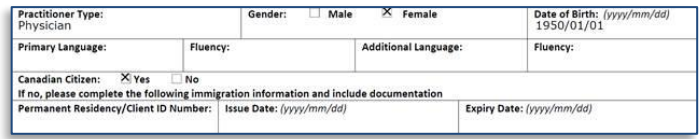

If you are new to applying to any Health Authority, you will be required to **complete all information**. If you are affiliated with another Health Authority, your information will be prepopulated based on your previous application, and you will be required to review the information for correctness and currency and upload any documents that are not current.

You can navigate between pages of the application by using the green arrows at the top right of the document, or by the page listings on the left hand side.

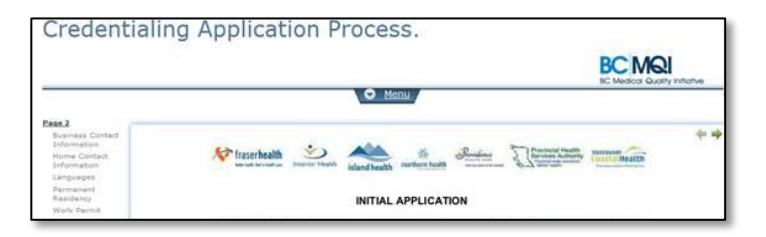

### **2.2. Reappointment**

As the reappointment forms will be prepopulated from your previously entered information, open the reappointment form and review the information for correctness and currency.

You can navigate between pages of the application by using the green arrows at the top right of the document, or by the page listings on the left hand side.

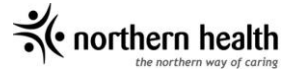

### **2.3. Attaching Documents**

To attach documents as images to your appointment or reappointment application, open the Fax or Attach Image tab and chose the method of attachment.

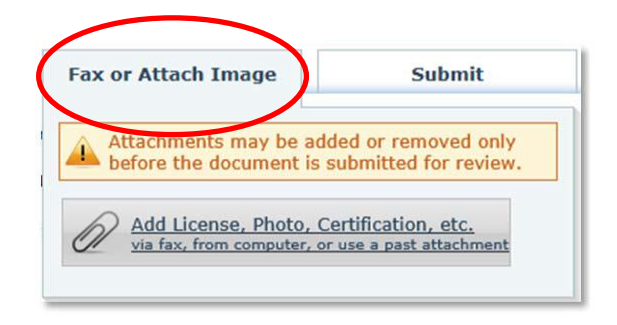

### **2.4. Completing the Application or Reappointment**

All required fields in all application(s) must be completed before you can submit. Application(s) must also be signed by typing in your name and dated before they can be submitted. Once this has been completed, the "Submit Document" will turn green allowing you to submit your document.

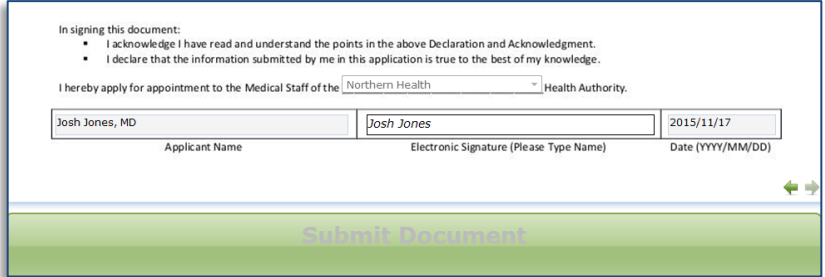

Your submitted application and reappointment forms will be reviewed by the Credentialing and Privileging Office (C&P Office). The C&P Office will either accept the documents or return them for additional information or attachments. Practitioners will be sent an email informing them that changes have been requested.

Once your application or reappointment has been accepted, it will be provided to the appropriate Medical Leader(s) for review and recommendation, and will follow the normal approval processes.

### **2.5. Dictionaries**

Open each privileging dictionary and review the core and non-core privileges. You must select either "Requested" or "Not Requested" for each privilege indicated for each facility you are applying or reapplying to.

Each Core and Non-Core privilege is reviewed and checked off to indicate if it is being requested

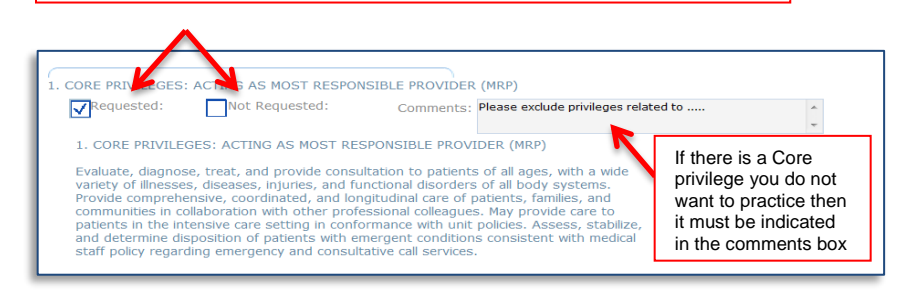

# **3. Concept and Use of Dictionaries**

The privileging dictionaries will identify objective, criteria based privileges and associated standards for physicians, dentist, midwives, and other health professionals practicing within Northern Health. They cover diagnostic, procedural, and non-procedural disciplines brining consistency in understanding and expectations for practitioners requesting privileges and those approving privileges.

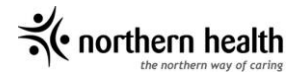

# **4. Q&A's**

#### **1. If a practitioner begins their application will their information be saved, and can they finish completing their application at a later time?**

Yes. A practitioner can save their information by navigating to another page, as the system automatically saves each time you move to another page.

For example, you can navigate to another page by clicking on a navigation link:

At the top right hand corner of your screen (see below):

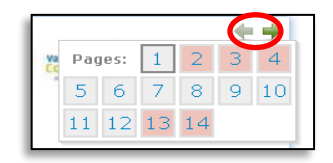

Or, on a navigation link on the left hand side of your screen.

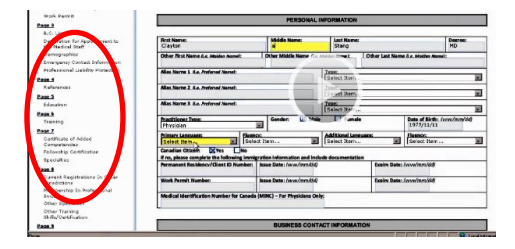

**Note:** If the computer's browser is closed before a navigation button is used the information will *not* be automatically saved. Remember to save their information as they progress through the document.

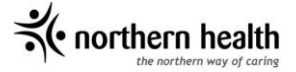

#### **2. What happens if I forget my password?**

When you go to log in to AppCentral click the trouble link. Complete the following screen and press "Continue". An email with instructions will be sent to you providing you with a temporary password. Follow the email link and instructions in setting up a new password.

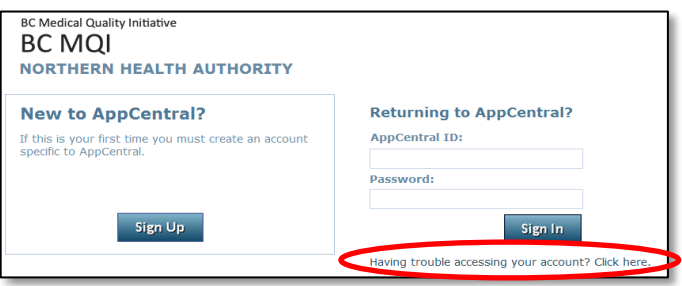

#### **3. If a practitioner works at more than one Health Authority will they have to submit separate application forms to each health authority?**

Yes. A practitioner will be required to submit an application package to each BC Health Authority.

However, the process will be easier and more convenient since practitioners will be able to maintain and submit their information in one provincial system across all BC Health Authorities.

Upon reappointment, practitioners' applications will be prepopulated with information provided from their previous appointment/reappointment, so they:

- Do not need to repeatedly re-enter the same information; and;
- Will update their information as appropriate and provide any additional information required for that reappointment cycle.

### **4. Will a practitioner be able to use AppCentral remotely?**

Yes. AppCentral can be accessed remotely anytime, anywhere.

 $\preceq$  northern health

#### **5. What internet browsers are compatible with AppCentral?**

The following identifies the devices, and recommended browsers and operating systems required to use AppCentral. It is important to check your browser accessibility prior to their completing the appointment or reappointment application.

Computers and Laptops:

- Personal or work computer or laptop
- Apple computer or laptop

The following devices are *not* recommended

- iPhones
- iPads
- Androids

Web Browsers:

- Internet Explorer 9.0 (or later)
- Firefox 1.5 (or later)
- Google Chrome

If you are using an Apple, the following web browser is recommended:

Safari

Windows XP is *not* recommended. If you need to use Windows XP, the following Web browsers are recommended

- Google Chrome
- Firefox 1.5 (or later)

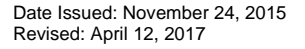

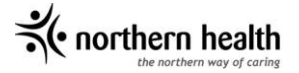

#### **6. A practitioner may not have all of their documentation when they submit their application online, for example, providing a copy of their license. How will this be managed?**

A practitioner will be able to submit additional documentation after they have submitted their application form online.

A Practitioner will be able to use the 'Comments' function in the Privilege Request form or 'Add a Message' in AppCentral to send messages to C&P Office regarding the status of the document(s) or provide additional information.

The C&P Office may also request information or an attachment after an application form has been submitted by a practitioner by sending an email indicating what document(s) are missing.

The C&P Office will continue to track the application process until it is complete.

#### **7. What happens if a practitioner submits an incomplete application form?**

AppCentral has a number of required fields that must be completed. The practitioner will be prompted by the system to complete the mandatory fields before the application can be submitted.

If the C&P Office requires additional information then they will indicate so on the practitioner's application using AppCentral to communicate the missing pieces of information or documentation and will send it back to the practitioner for completion. The practitioner will receive an email notification alerting them that further action or information is needed.

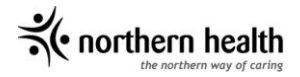

### **5. Resources**

Please visit the Northern Health Physicians Website at [https://physicians.northernhealth.ca](https://physicians.northernhealth.ca/) for links to resources such as:

- Live Video Demos
- Provincial Dictionaries
- British Columbia Medical Quality Initiative website
- More Q&A's

# **6. Contact and Support Information**

For support please contact the Northern Health Business Coordinator at: [NHAppointment@northernhealth.ca](mailto:NHAppointment@northernhealth.ca) or 250-645-6073

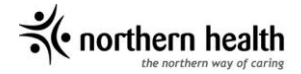